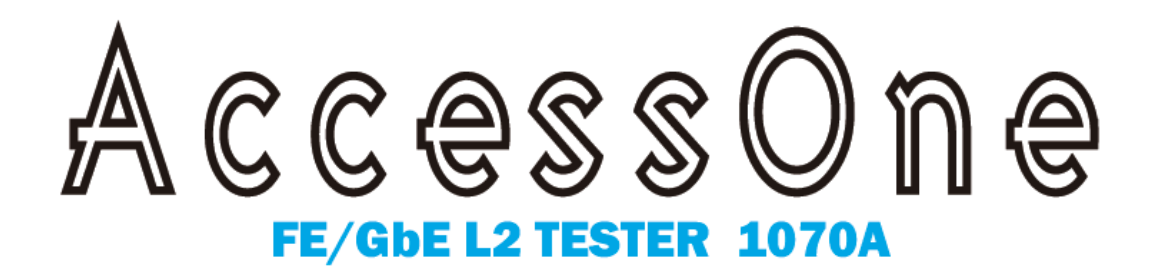

# ソフトウェア更新手順

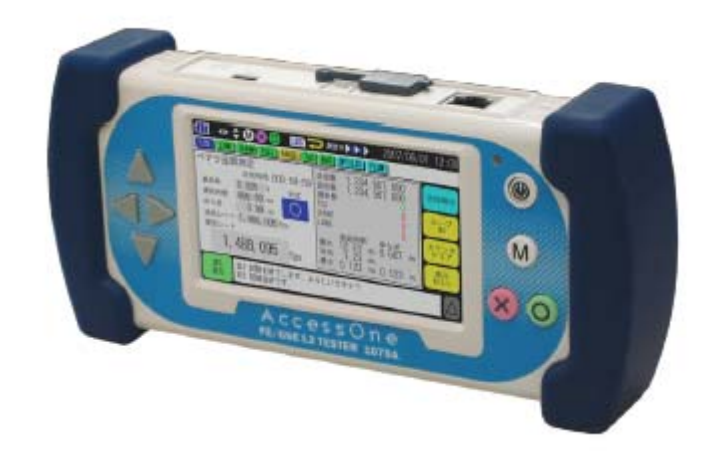

NEC ネッツエスアイ株式会社 2012年1月 第4版 TOPD-G0097J

ソフトウェア更新手順

# 目次

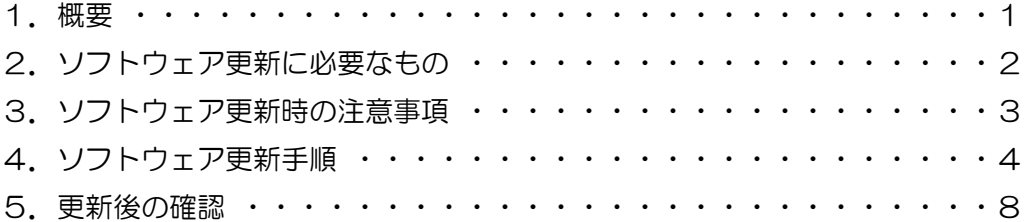

## 1.概要

 本手順書は、AccessOne FE/GbE L2 TESTER(以降テスタ) のソフトウェアを更新する際の手順を説明します。ソフトウェア更新を行う前に本書を よくお読みになり、更新を行ってください。本書にない手順や誤った操作を行うと故障 の原因となります。また、本書と合わせて、テスタ本体の取扱説明書もよく読み、内容 を理解した上でソフトウェア更新中も「安全にお使いいただくために」の章の注意事項を 守っていただくようお願いします。

 ソフトウェアの更新情報は下記のホームページにあります。ホームページをご確認の 上、更新のご案内が掲載された場合は、すみやかにソフトウェアの更新を行ってくださ  $U_{\alpha}$ 

●製品情報(ソフトウェアの更新情報)

URL:http://www.nesic.co.jp/

# 2.ソフトウェア更新に必要なもの

 ソフトウェア更新を行うためには以下の構成品が必要となります。ソフトウェア更新 を開始する前に必要なものが揃っていることを確認してください。

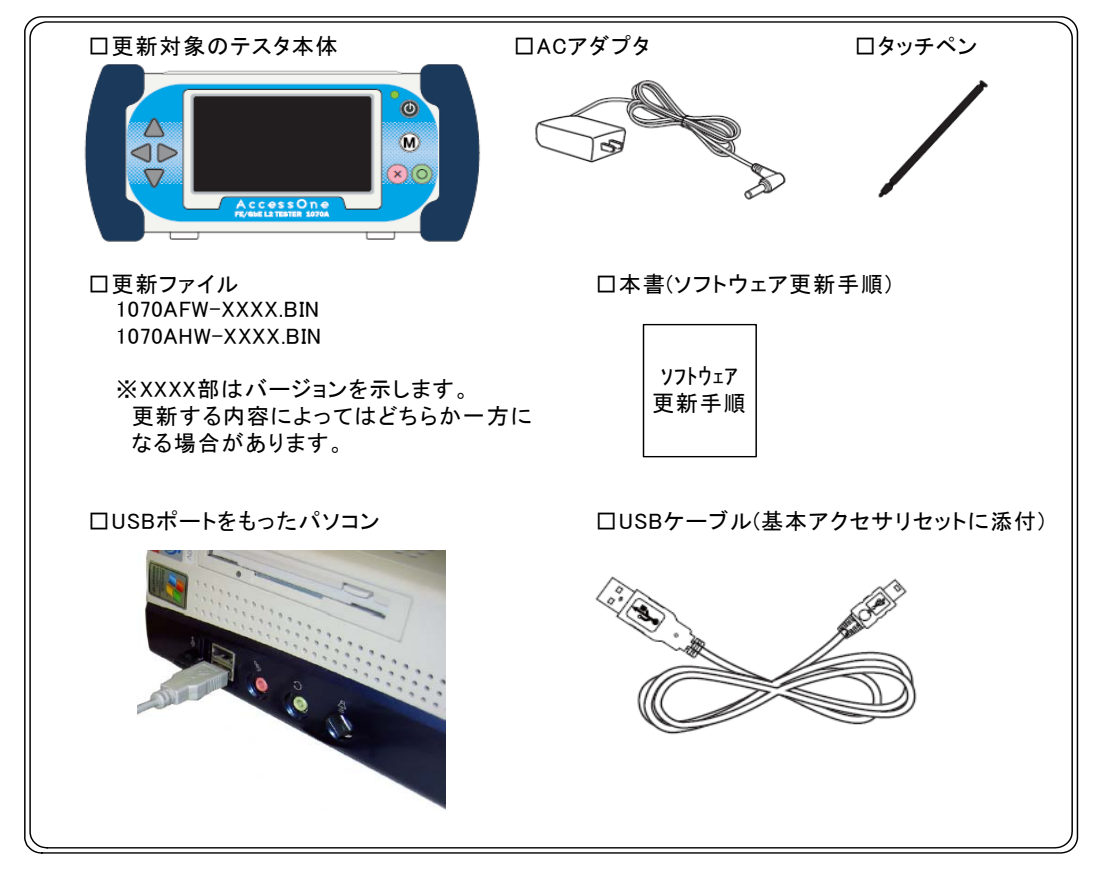

- ※パソコンとテスタを接続する際には、基本アクセサリセットに添付している専用の USB ケーブルをご使用ください。万が一、お客様で独自にご用意される場合は、 USB2.0 準拠の A:ミニ B タイプのケーブルをご使用ください。
- ※更新ファイルは製品情報(ソフトウェアの更新情報)のホームページより入手してくだ さい。

### 3.ソフトウェア更新時の注意事項

ソフトウェア更新を行う際には以下の注意事項を守って正しくご使用ください。

- ・必ずACアダプタを利用してテスタを起動してください。
- ・更新ファイル以外は使用しないでください。
- ・ソフトウェア更新中はテスタの操作は行わないでください。 更新中にキーを連打したり、タッチパネルを連打したりすると内部の更新作業の妨げ になる場合があります。
- ・ソフトウェア更新を開始したら更新が完了するまで絶対に電源を切らないでください。 もし、途中で電源を切った場合、テスタが起動できなくなる場合があります。

#### 4.ソフトウェア更新手順

 ソフトウェア更新は以下の手順で実施します。更新時には必ずテスタを AC アダプタ に接続した状態で実施してください。

①テスタのメインメニューより USB 接続を選択します。

②USB ケーブルでパソコンとテスタとを接続します。

③エクスプローラ等を使って更新ファイルをテスタ本体にコピーします。

④テスタとパソコンの接続を解除します。

⑤テスタの電源を OFF→ON し、テスタを再起動します。

⑥画面の指示に従い更新を実行します。

最初に更新ファイルをテスタ本体に転送します。

①テスタのメインメニューより USB 接続を選択します。

 USB 接続を選択するとパスワードの入力画面を表示します。ここでテスタのシステム にて設定したパスワードを入力するとテスタの USB ポートがパソコンと接続できる 状態になります。

※USB 接続の工場出荷時初期パスワードは「0000」(半角数字の 0) が設定されてい ます。

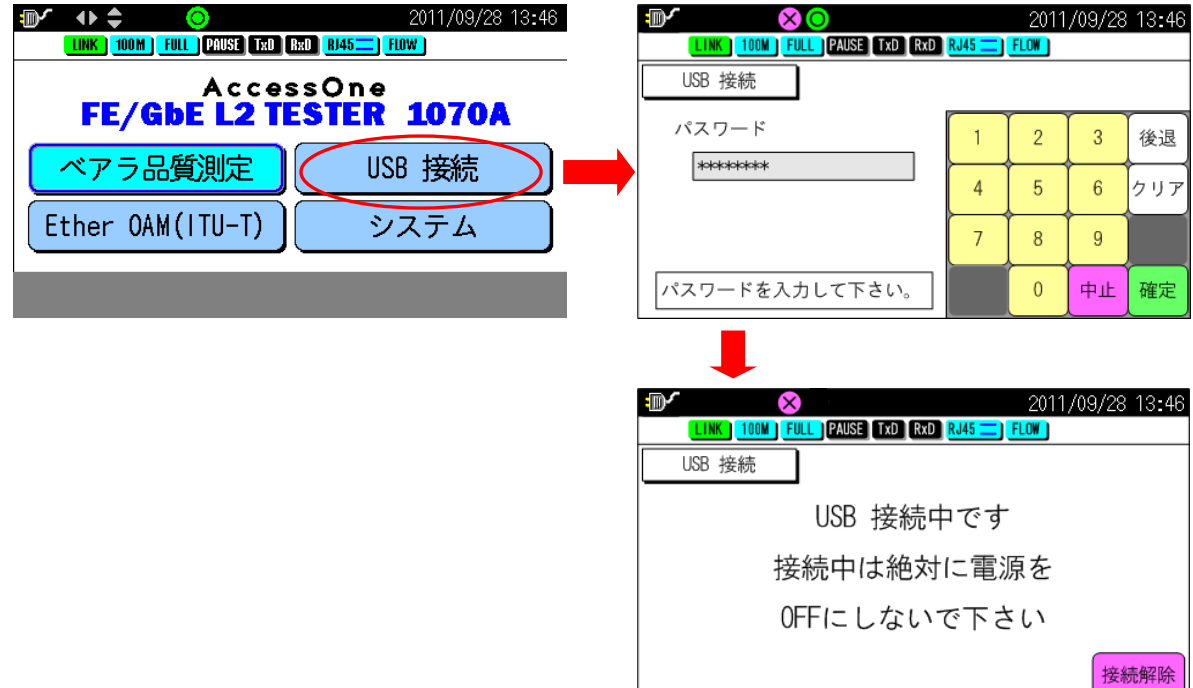

②USB ケーブルでパソコンとテスタとを接続します。

 テスタを接続するとリムーバブルディスクと認識され、エクスプローラ等で内部にア クセスできるようになります。

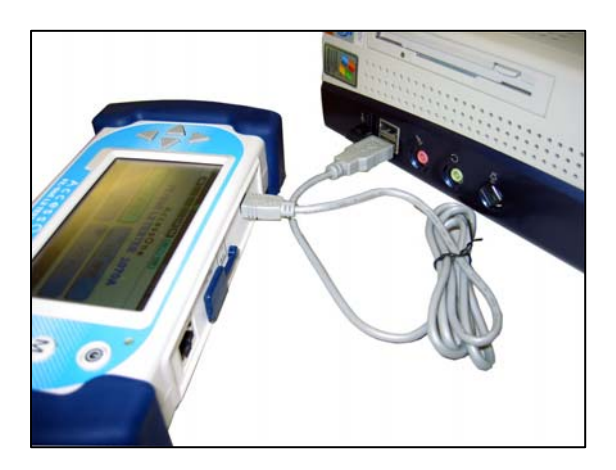

③エクスプローラ等を使って更新ファイルをテスタ本体にコピーします。 パソコンからエクスプローラ等を使って更新ファイルをそのままコピーします。

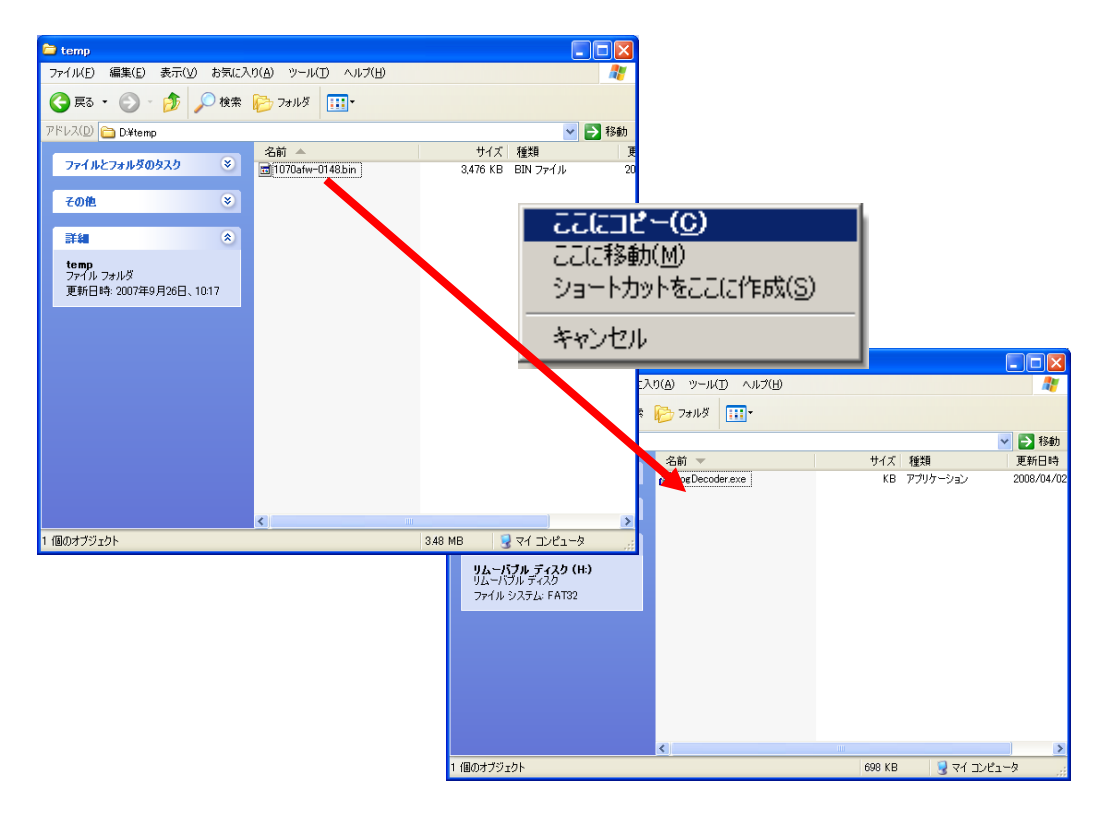

<Memo>

- ・更新ファイルのファイル名やファイル属性等は変更しないでください
- ・更新ファイルを改変したりしないでください。
- ・更新ファイル以外のファイルをコピーしないでください。

④テスタとパソコンの接続を解除します。

 テスタより接続解除を選択すると確認メッセージが表示されますので OK を選択しま す。パソコンからも USB 接続の認識が解除されていることを確認してケーブルを抜い てください。

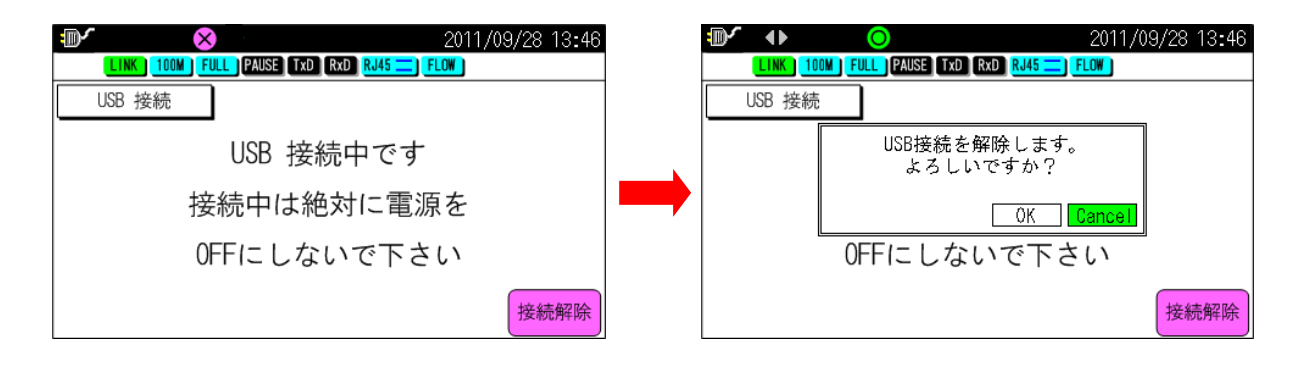

 ここまででソフトウェア更新の準備が整いました。次にテスタを再起動してソフトウェ アの更新を行います。

⑤テスタの電源を OFF→ON し、テスタを再起動します。

 電源ボタンを2秒以上長押しして一旦電源を停止し、その後、電源ボタンを1秒以上 長押して再度電源を入れます。

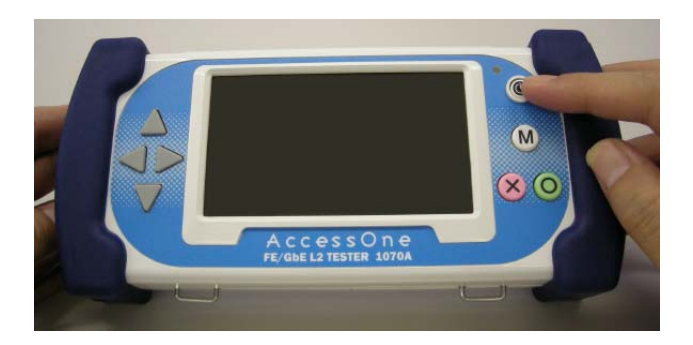

⑥画面の指示に従い更新を実行します。

 テスタを再起動するとソフトウェアの更新確認画面が出ますので、画面の指示に従い ソフトウェアの更新を行ってください。

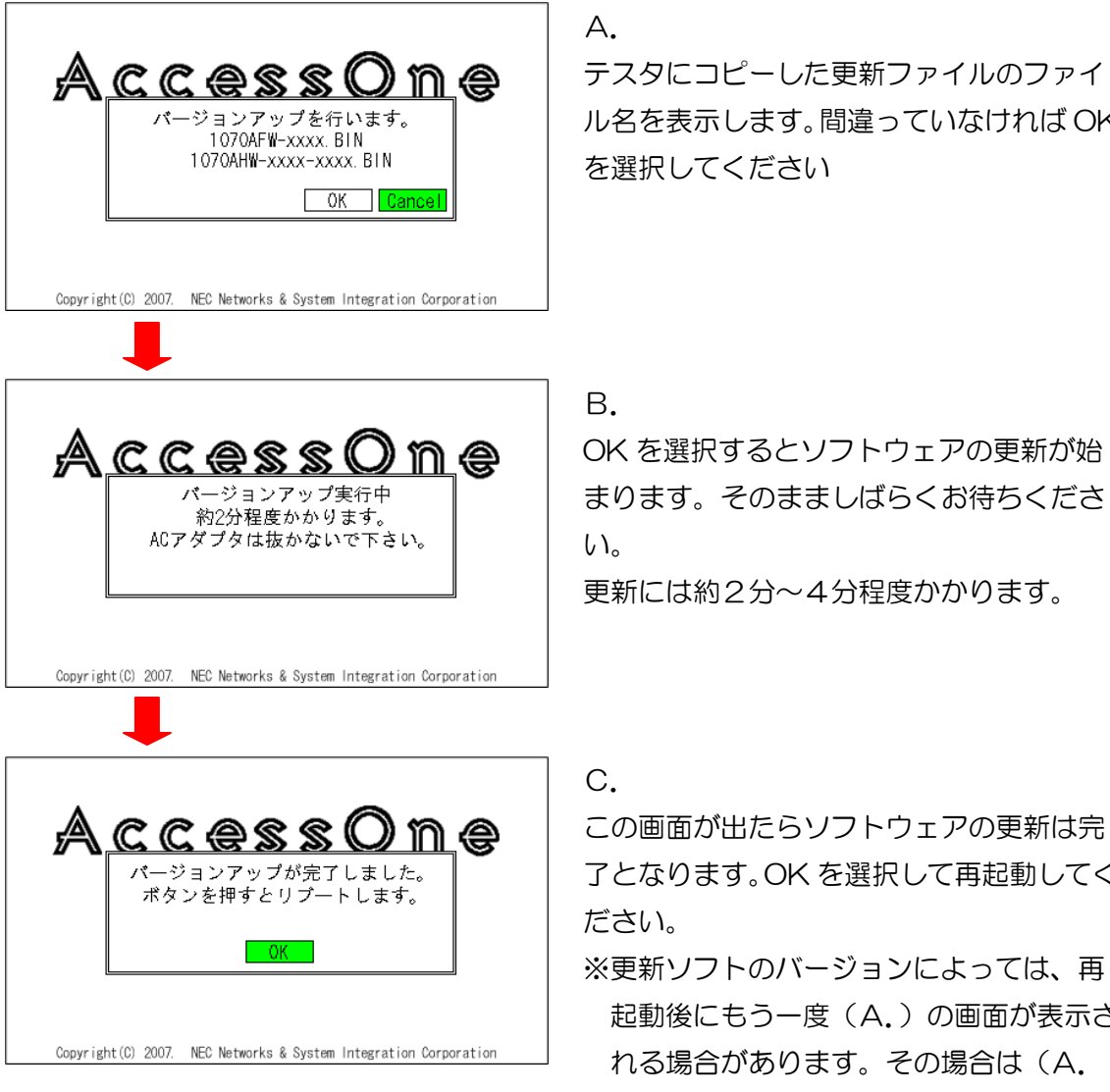

ル名を表示します。間違っていなければ OK を選択してください

バージョンアップ実行中 ┃ まります。そのまましばらくお待ちくださ<br> 約2分程度かかります。 ┃ │ まります。そのまましばらくお待ちくださ

更新には約2分~4分程度かかります。

了となります。OK を選択して再起動してく ださい。

 起動後にもう一度(A.)の画面が表示さ →B.→C.)の手順をもう一度実施して ください。

### 5.更新後の確認

 メインメニューのシステムよりソフトウェアのバージョンが確認することができます。 更新ファイルのバージョンと同じになっていることを確認してください。

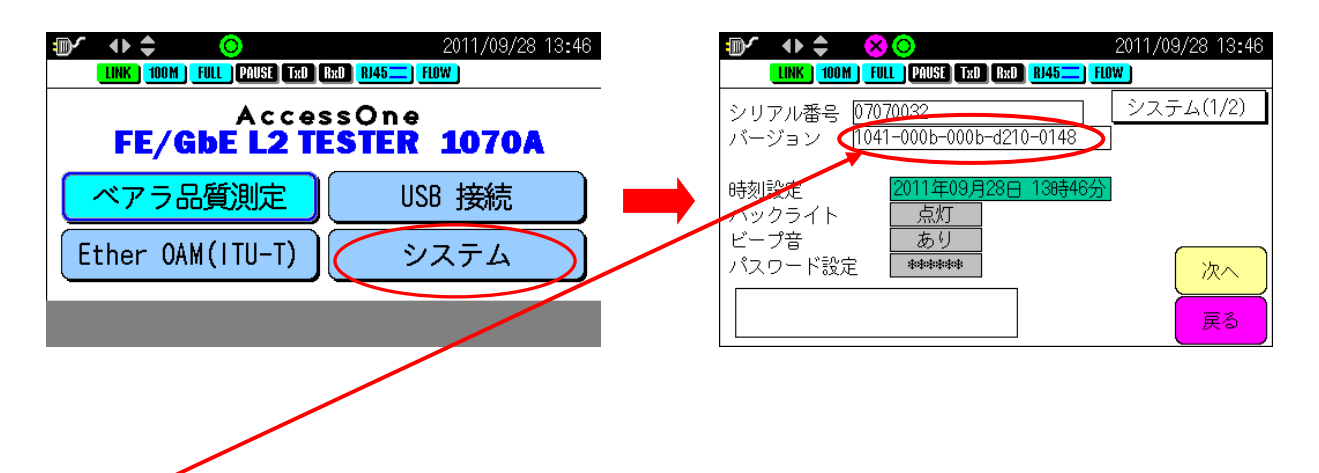

<バージョン表示の見かた>

 "-"で区切られた5つの数字がバージョンとなります。最初の3つはテスタ内部のバ ージョンとなり、残りの2つがソフトウェアのバージョンとなります。 更新ファイル名と更新後のバージョンが同じになっていることを確認してください。

 $AAAA$  -  $AAAA$  -  $AAAA$  -  $XXX$  -  $XXX$ 内部バージョン部 カラントウェアバージョン部

例)

 更新ファイルのファイル名 1070AFW-0148.BIN 1070AHW-d210.BIN

表示バージョン

AAAA-AAAA-AAAA-d210-0148

以上でソフトウェアの更新は終了となります。